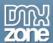

# Table of contents

| Table of contents                              | 1  |
|------------------------------------------------|----|
| About DMXzone Tabs 2                           |    |
| Features in Detail                             | 3  |
| The Basics: Insert DMXzone Tabs 2 on your Page | 13 |
| Advanced: Dynamic DMXzone Tabs 2               |    |
| Video: Insert DMXzone Tabs 2 on your Page      |    |
| Video: Dynamic DMXzone Tabs 2                  |    |

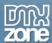

### **About DMXzone Tabs 2**

You want to organize your content in the best possible way? Now, you can do that with <u>DMXzone Tabs 2</u>, the extension that gives you the opportunity to divide and style your content into as many sections as needed. Arrange your text, images, videos and even whole pages and style them to create an intuitive and user-friendly navigation that will fit perfectly any window or monitor size.

Supplied with 24 stylish designs that can be edited through the CSS and options for customizing the size and the header icons, the DMXzone Tabs 2 can be customized, directly in new Dreamweaver CC 2014 Editable Live View.

Last but not least, the extension features full 64-bit Dreamweaver CC support and HTML5 Data Bindings integration.

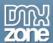

## **Features in Detail**

• Full integration with the new Dreamweaver CC 2014 Editable Live View - You can easily visual switch from tab to tab and edit it right in place by drag & drop directly from the object panel.

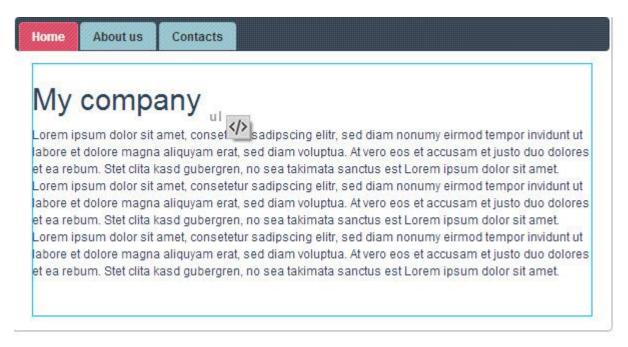

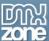

- **Great integration with HTML5 Data Bindings** Supply the text for the tabs and the tab titles for DMXzone Accordion 2 from HTML5 Data Bindings local file.
- **DMXzone Tabs 2, directly from dynamic sources** Use <u>HTML5 Data Bindings</u> and <u>DMXzone Database</u> Connector PHP/ASP to connect to your text and titles.

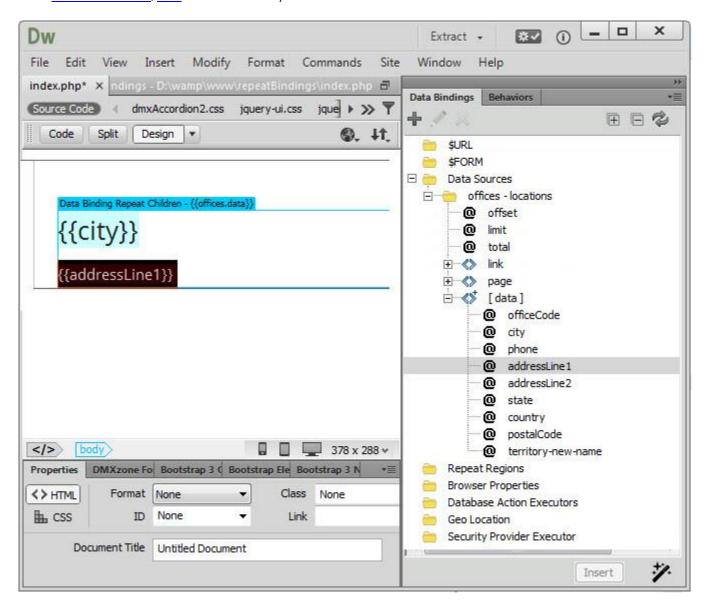

- 64-bit Dreamweaver CC support DMXzone Tabs 2 runs smoothly even on 64bit Dreamweaver.
- 24 stylish CSS designs included You can simply choose one of the 24 amazing styles available or edit them through the CSS to fit your website perfectly.

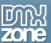

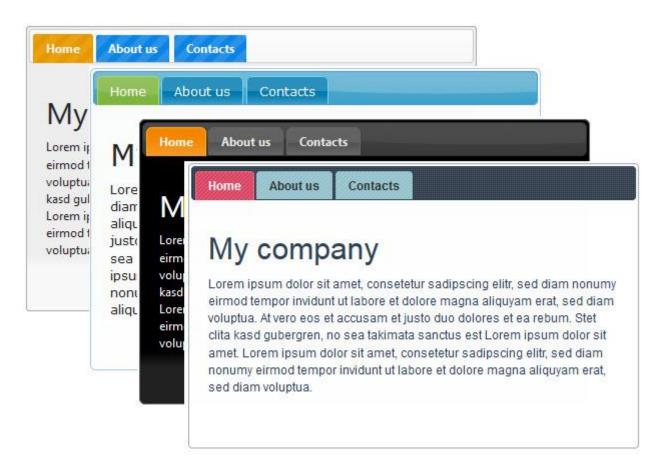

• Easy to choose style picker - We've included a style picker where you can see a preview of the chosen design.

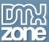

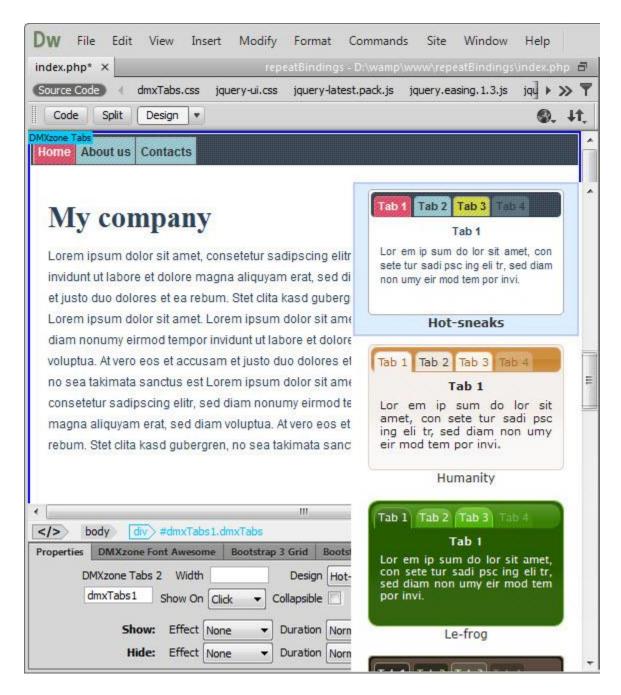

 Display your content in stylish tabs - Divide your web content into different tabs that can be easily switched and save space on your pages.

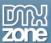

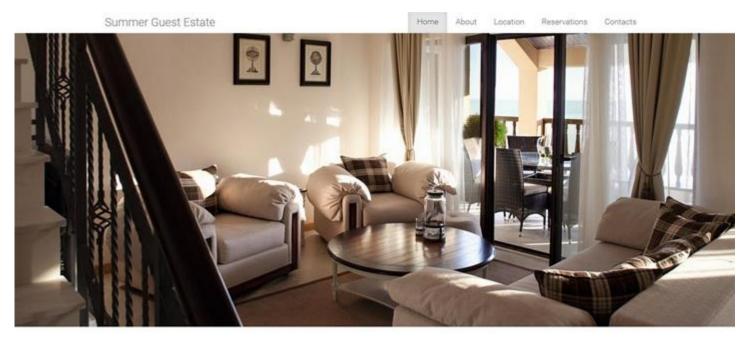

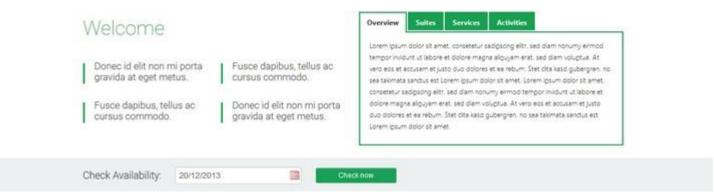

• **Display any content** - You can add rich content into the tabs, such as text, images, videos and even whole pages.

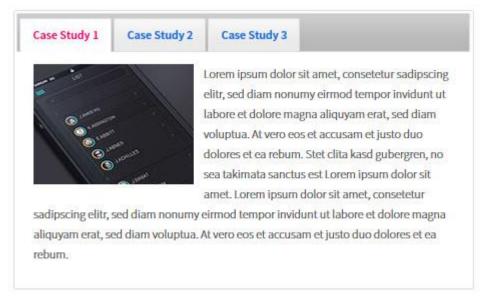

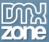

• **Fully customizable styles** - Our tabs are all CSS based so you can easily make your own adjustments in the CSS from within Dreamweaver's CSS editor.

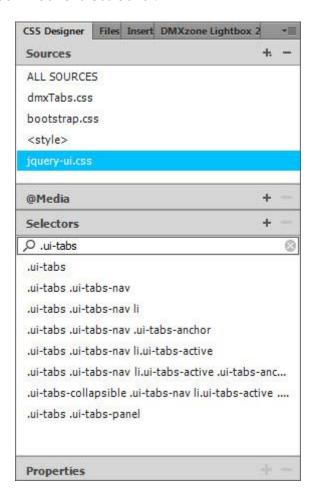

• Add, remove, rearrange or set start tabs- You can add, remove, rearrange and add start tab from the inline property inspector.

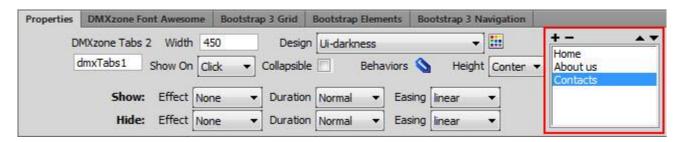

• **Fully resizable** - The height of the tabs expands depending on the content but the width can be set manually.

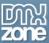

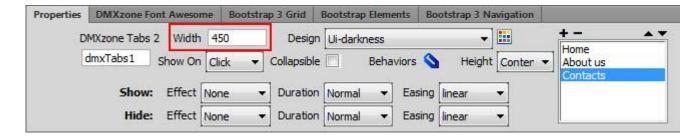

• Toggle tabs on Click or on mouse over - You can set your tabs to be switched on Click or on hover in order to create a more intuitive navigation.

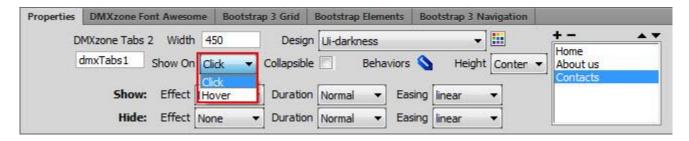

• Amazing animation effects - You can add a stunning animation effect that will be played when switching between tabs.

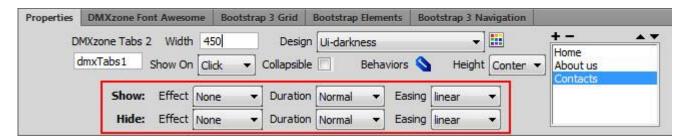

 Auto height - If you select auto height your tabs will adjust its height according to the size of the highest tab.

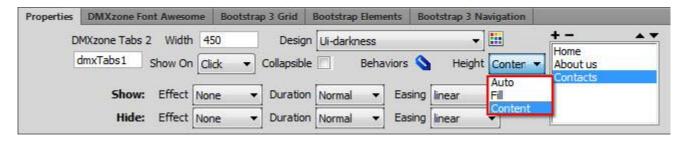

• **Collapsible tabs** - You can make the sections collapsible so that when clicked the selected tab will togale its content closed/open.

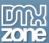

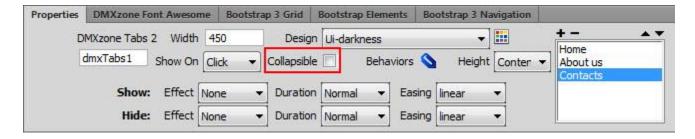

• Inline property inspector - You can easily change all the visual options later on.

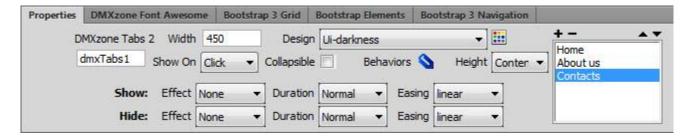

• **Fully controllable by behaviors** - If you want to navigate to a specific tab or start an event within it. It can be easily done with the Control DMXzone Tabs behavior.

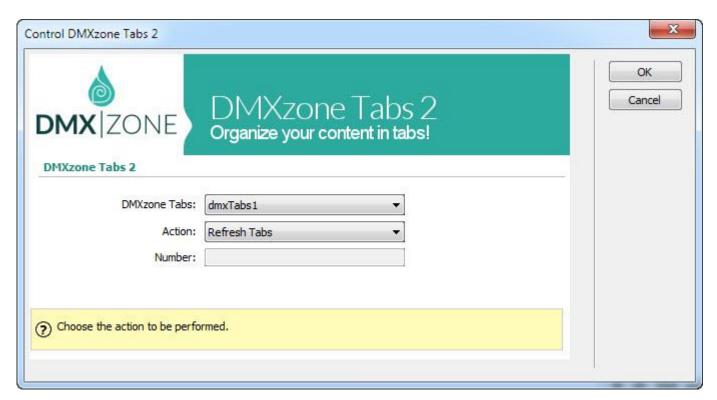

• Full support for the DMXzone Behavior Connector - You can easily bind other DMXzone extensions.

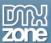

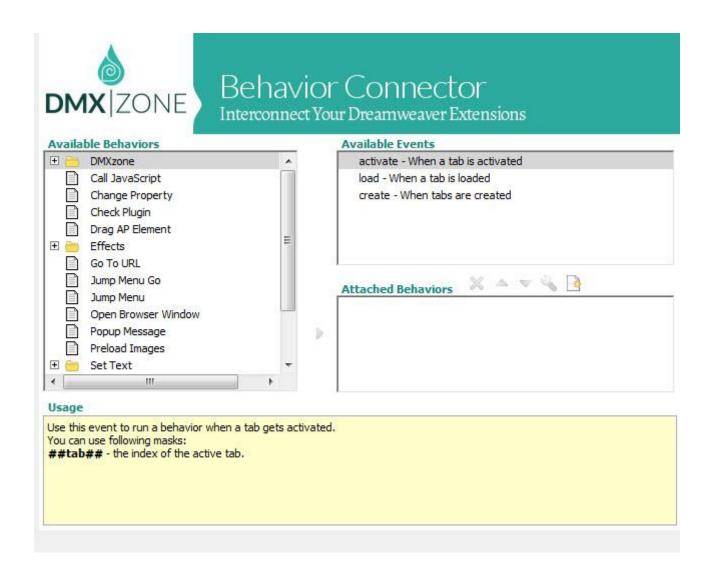

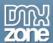

## Before you begin

Make sure to setup your site in Dreamweaver first before creating a page. If you don't know how to do that please <u>read this</u>.

## Installing the extension

Read the tutorial at <a href="http://www.dmxzone.com/go/4671/how-to-install-extensions-from-dmxzone/">http://www.dmxzone.com/go/4671/how-to-install-extensions-from-dmxzone/</a>

Login, download the product, and look up your serial at <a href="http://www.dmxzone.com/user/products">http://www.dmxzone.com/user/products</a>

Get the latest DMXzone Extension Manager at <a href="http://www.dmxzone.com/go/22670/dmxzone-extension-manager-for-dreamweaver">http://www.dmxzone.com/go/22670/dmxzone-extension-manager-for-dreamweaver</a>

Open DMXzone Extension Manager and go to your Purchased products tab and click install. If you have a subscription, the extension is to be found and installed in the Explore tab.

Get the latest extension manager from Adobe at <a href="http://www.adobe.com/exchange/em\_download/">http://www.adobe.com/exchange/em\_download/</a>

Open the .zxp file if you're using Dreamweaver CC or the .mxp file for Dreamweaver CS+ with Adobe Extension manager and install the extension.

If you experience any problems contact our Live Support!

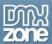

# The Basics: Insert DMXzone Tabs 2 on your Page

In this tutorial we will show you how to insert <u>DMXzone Tabs 2</u> on your page. \*You can also check out the **video**.

duo dolores et ea rebum. Stet clita kasd gubergren, no sea takimata sanctus est Lorem ipsum dolor sit amet.

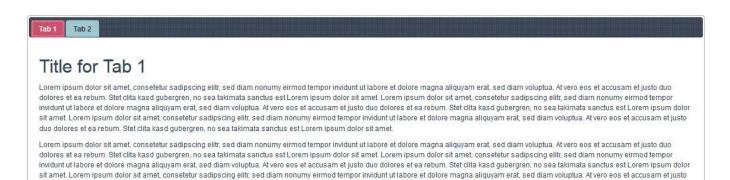

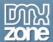

#### How to do it

1. We created a really basic page layout. Our page contains a responsive Bootstrap 3 container. Inside the container we want to place the DMXzone Tabs. Click inside the **container (1)** and from the **insert panel (2)** select **DMXzone Tabs 2 (3)**.

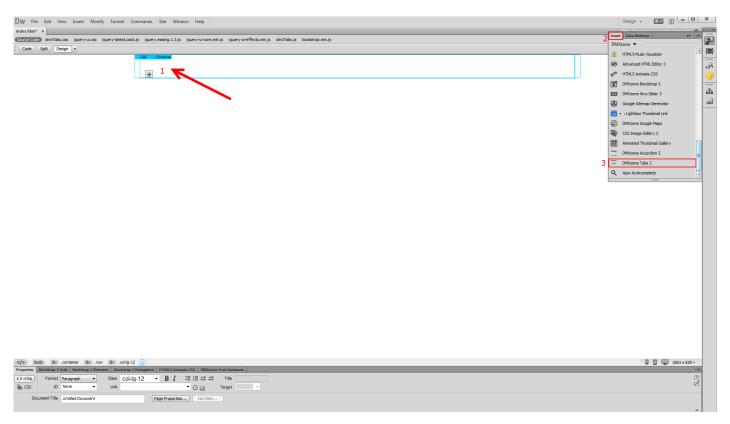

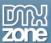

2. DMXzone Tabs 2 was successfully inserted on your page. Click the **blue label (1)**, in order to adjust the tabs settings. You can find the settings of the tabs, in the **properties inspector panel (2)**.

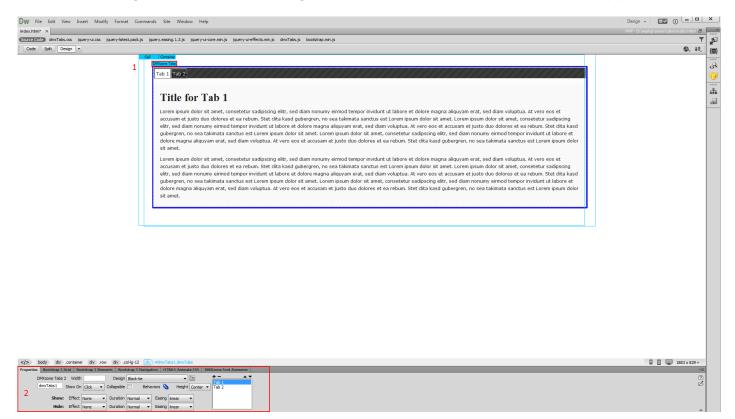

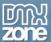

3. Here you can adjust the width of the tabs container (1), in pixels or percent. We leave this field empty, which means the tabs will fill 100% of the container it is inserted into. You can choose whether to show the tabs content on click or on hover. We want to show our tabs content when a tab is clicked (2). You can select show and hide effect, duration and easing. We select the fade effect (3) and leave the rest of the settings unchanged.

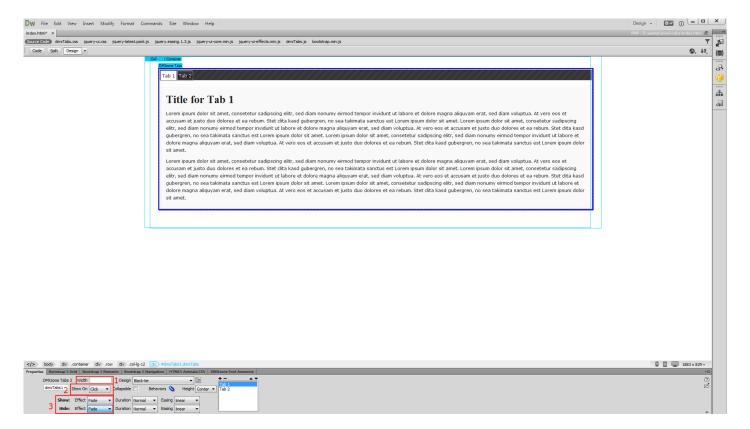

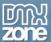

4. Select whether the tabs should be collapsible or not (1). Set the height type of the tabs. There are three options available, when the auto option is selected, all tabs will be set to the height of the tallest tab. When the fill option is selected the tabs will be expanded to the available height, based on the tabs' parent height. When the content option is selected each tab will be as tall as its content. We select the auto option (2).

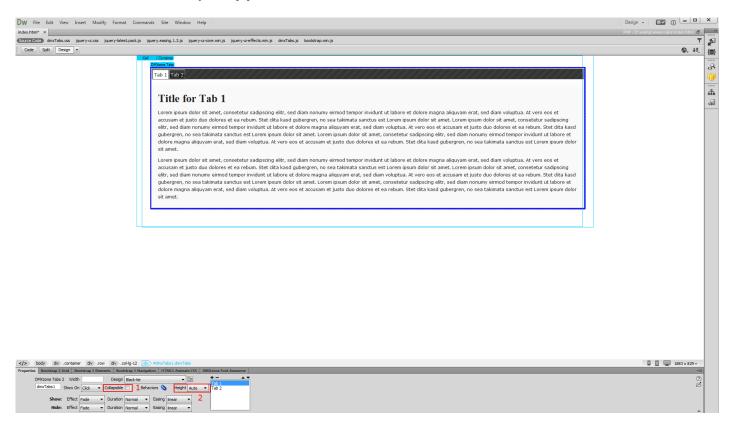

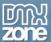

5. Also, you can **add**, **remove or move tabs**. For our tutorial we select the **hot-sneaks design preset (2)** from the **design picker icon (1)**, which gives us preview of all available styles.

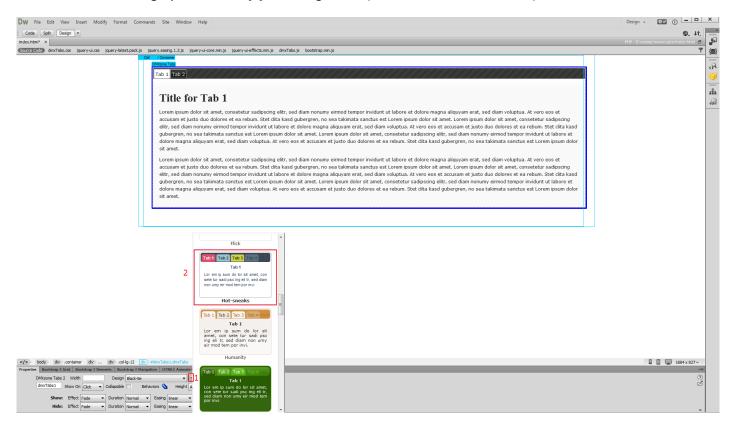

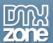

6. Now you can save your project and preview the result.

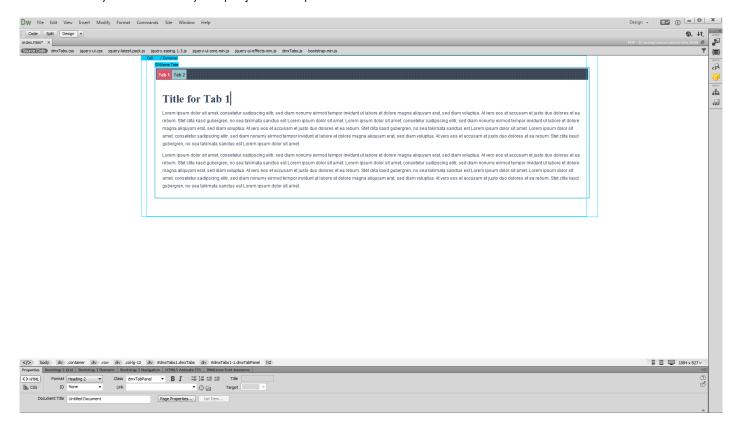

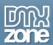

# Advanced: Dynamic DMXzone Tabs 2

In this tutorial we will show you how to use <u>DMXzone Tabs 2</u> with dynamic data. \*You can also check out the <u>video</u>.

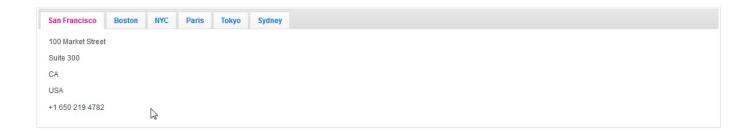

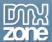

### How to do it

1. We created a data source, using <u>HTML5 Data Bindings</u>. Let's add the **DMXzone Tabs 2 (2)** from the insert panel (1).

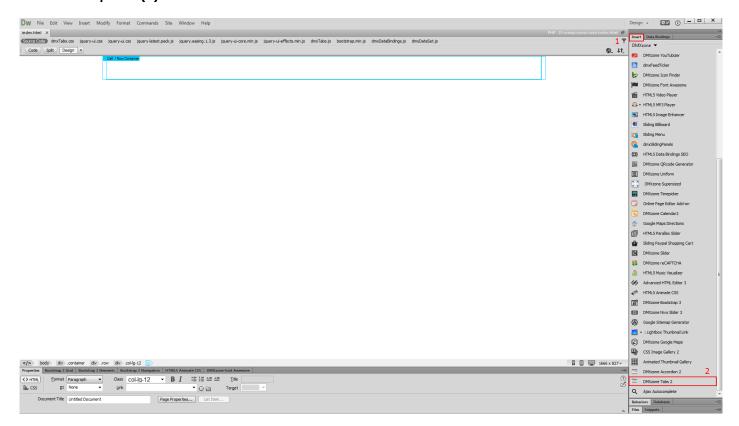

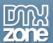

2. We need only one tab so we select (1) and remove the second one (2).

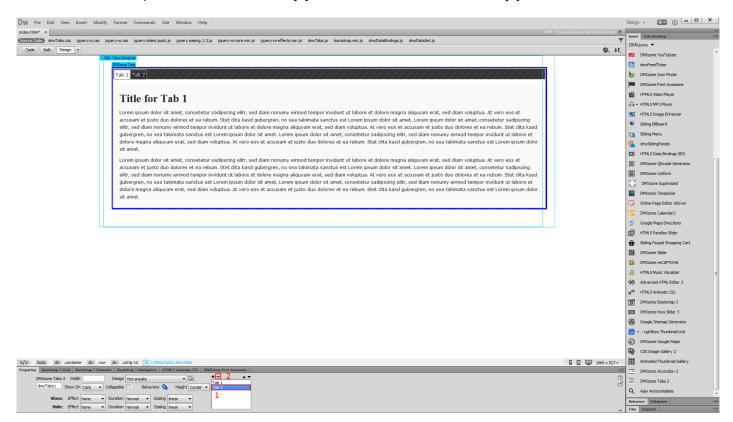

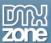

3. Now, click inside the **tab name (1)** and select the **unordered list tab** in the properties inspector panel **(2)**.

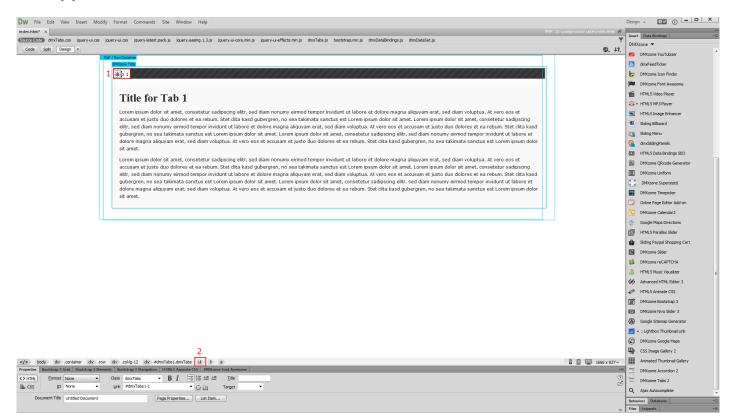

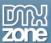

4. Open the HTMl5 Data Bindings panel and select the **repeating element of your data source (1)** and in the bind menu, select the **ul.data.repeat-children option (2)**. When you're done, **click bind (3)**.

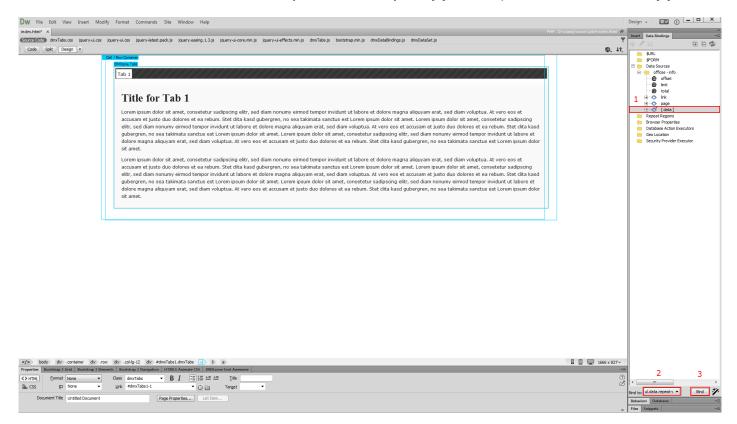

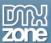

5. Go back to the **tab title and click it (1)**. In the properties inspector panel you can see that there is a link assigned to it. Select the **number** that is placed after the dash in the link **(2)**.

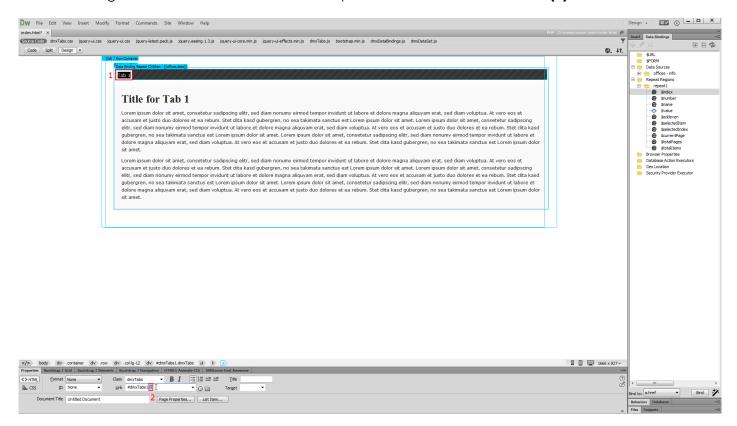

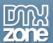

6. Replace the number with {{\$index}}.

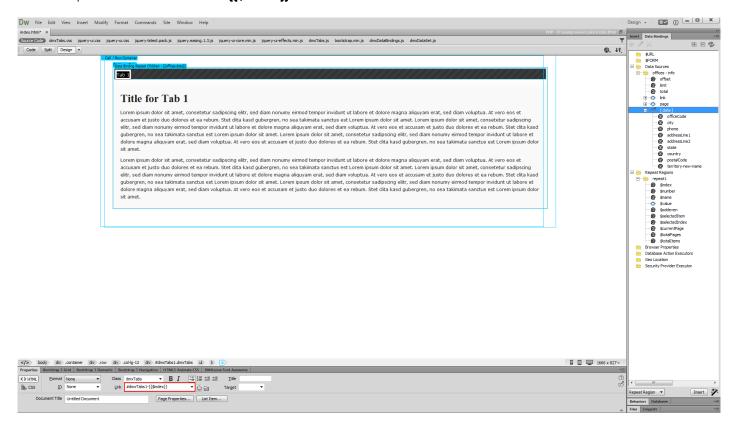

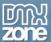

7. We want to change the default tab title text with a dynamic binding from our data source in order to show the city names. Select the **tab title (1)**, choose the **source (1)** and click the **insert button** in order to insert the dynamic binding.

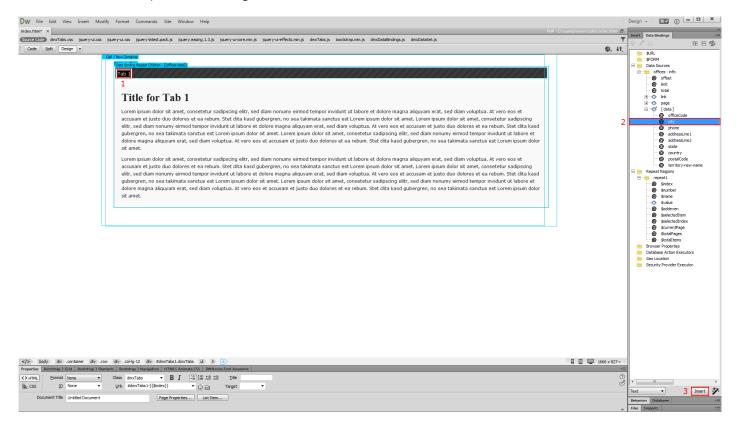

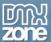

8. We are done setting up the dynamic tabs. Now we need to setup the dynamic tabs content. Click inside the tab content (1) and select the div with the following class: dmxTabPanel in the properties inspector (2). Select the repeating element (3) of your data source and select the data repeat option for the selected div (4). When you're done, click bind (5).

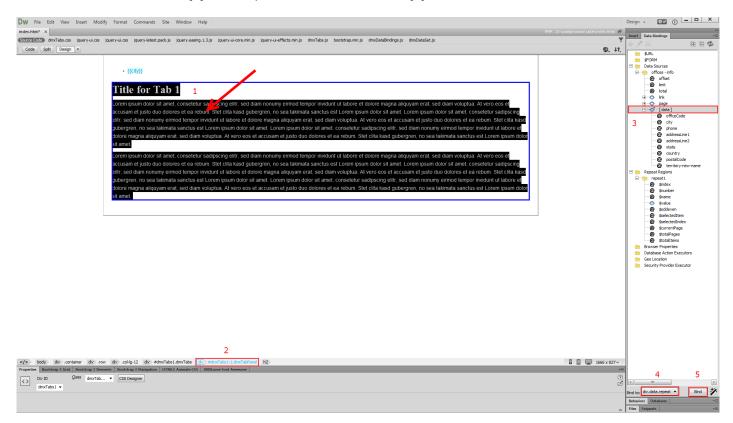

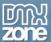

9. While, the **tab content div is still selected (1)** click in the **div ID field** in the properties inspector panel **(2)**, select the **number** that is placed after the dash in the ID **(3)** and replace it with the **same code**, which we used for the tab links **(4)**.

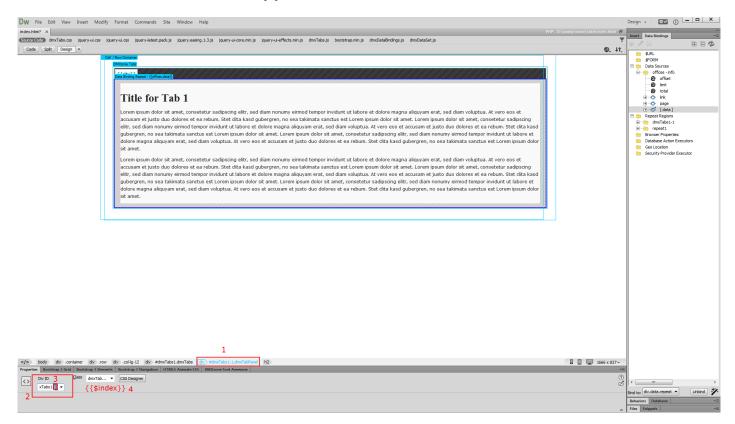

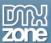

10. Now, just remove the default tab content and replace it with the dynamic bindings from your data source.

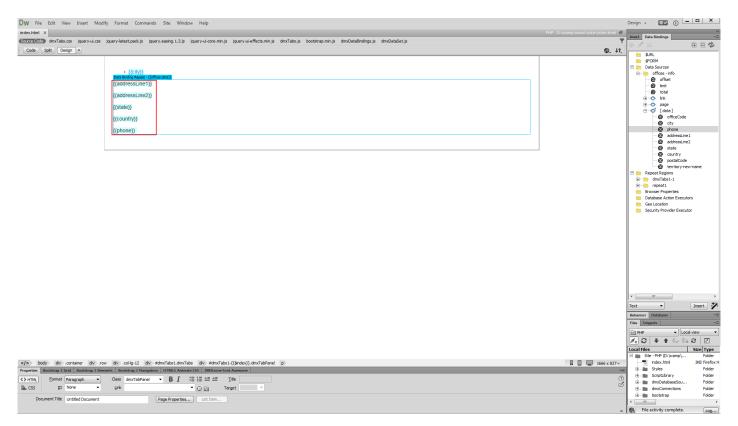

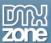

11. Now, you can adjust the tab appearance options and preview the result.

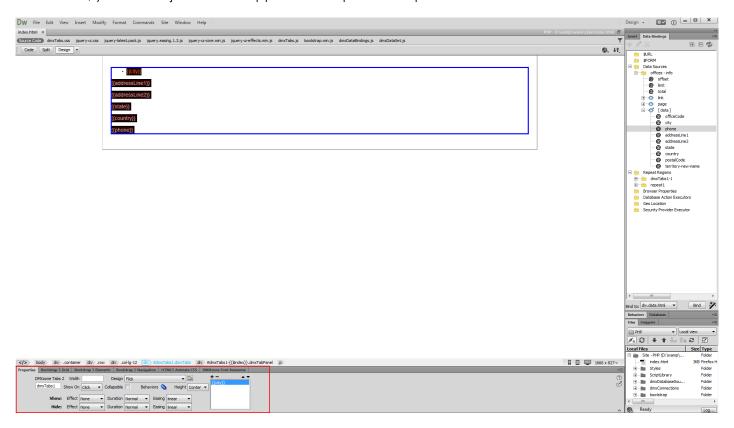

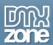

# Video: Insert DMXzone Tabs 2 on your Page

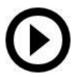

With this **movie** we will show you how to insert <u>DMXzone Tabs 2</u> on your page and customize its appearance.

# Video: Dynamic DMXzone Tabs 2

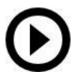

With this **movie** we will show you how to create **DMXzone Tabs 2** from dynamic source.